# ORACLE<sup>®</sup> Conject

# **Conject PM** KONFIGURATION PLANMANAGEMENT© 2018 ORACLE – all rights reserved

support.conject.com

#### **Inhaltsverzeichnis**

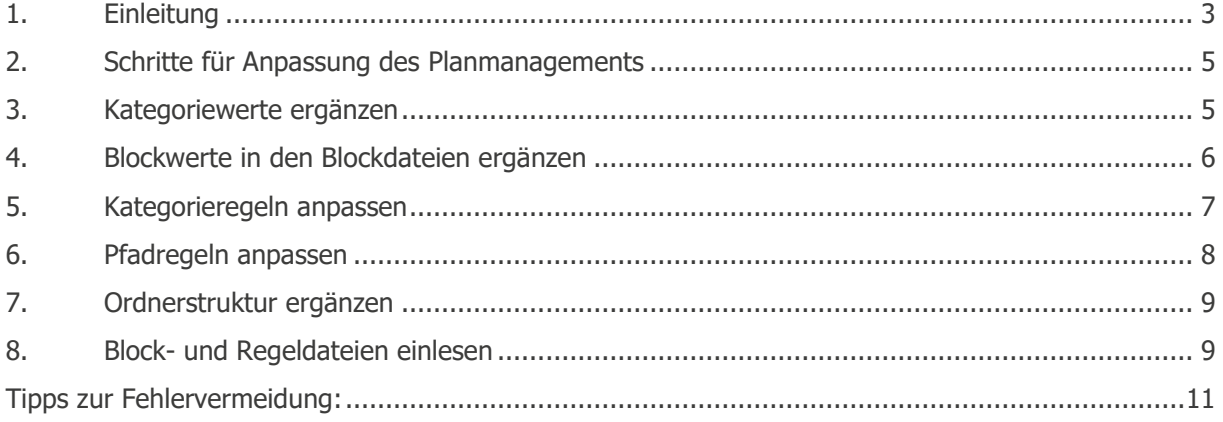

#### **Haftungshinweis/Disclaimer**

Der Inhalt dieses Handbuchs dient lediglich zu Informations- und Dokumentationszwecken für das Produkt conjectPM und kann jederzeit ohne Vorankündigungen geändert werden. Für Fehler oder Ungenauigkeiten übernehmen wir keine Verantwortung oder Haftung. Aufgrund technischer Weiterentwicklungen behält sich conject jederzeit vor, den Funktionsumfang von conjectPM zu ändern.

# **1. Einleitung**

In laufenden Projekten ist es häufig erforderlich, Erweiterungen im Planmanagement vorzunehmen. Beispielsweise werden weitere Planer, Gutachter oder ausführende Firmen eingebunden, die zu Beginn eines Projektes noch nicht berücksichtigt wurden.

Das conject Planmanagement legt Pläne in einer vorgegeben Ordnerstruktur im Projektraum ab und prüft diese auf Übereinstimmung mit dem Planschlüssel. D.h. es können nur solche Pläne hochgeladen werden, die nach dem kompletten Planschlüssel benannt wurden und die nur die im Planschlüssel definierten Werte / Kürzel beinhalten.

Wenn Sie z.B. einen neuen "**Verfasser**" oder neue Werte für den "**Planinhalt**" (z.B. ein neues Geschoss) in den Planschlüssel integrieren möchten, müssen Sie die Einstellungen des Planmanagements bearbeiten und die Ordnerstruktur ggf. erweitern.

Damit ist das System weiterhin in der Lage, den Dateinamen von jedem Plan, der über die Anwendung conjectPM Pläne eingestellt wird, auf Übereinstimmung mit dem Planschlüssels zu prüfen und ordnungsgemäß abzulegen.

In diesem Handbuch werden die erforderlichen Anpassungen exemplarisch an einem Beispiel erläutert. Eine Änderung der Struktur des Planschlüssels, also z.B. die Einführung eines neuen Blocks im Planschlüssel in einem laufenden Projekt, wird nicht empfohlen und wird deshalb hier nicht erklärt.

#### **Szenario**

In folgenden Beispiel gehen wir von einem Szenario aus, in dem ein Vermesser (VER - Vermesser) in das Projekt eingebunden wird, der ebenfalls zusätzliche Planinhalte (AUF - Aufmass) für seine Planablage benötigt.

Der Planschlüssel für das Beispielprojekt ist auf Seite 4 abgebildet. Die Änderungen bzw. Anpassungen sind **rot** dargestellt. Zum besseren Verständnis werden nachfolgend die Begriffe des Planmanagements kurz erläutert.

Die Funktionen des Planmanagements finden Sie unter: <http://support.conject.com/forums/266111?locale=8>

Unter folgendem Link finden Sie die Guided Tour Planmanagement, eine geführte Tour für Einsteiger: <http://support.conject.com/entries/357808?locale=8>

#### **Planschlüsselblöcke**

Im Folgenden wird anhand des Beispiels erläutert, welche Blöcke es im Planschlüssel gibt und welche Bedeutung und Funktion diese haben. In unserem Beispiel wurden die Blöcke 2, 3, 4, 5, 6 und 7 als Kategorieblöcke und die Blöcke 2 und 3 als Pfadblöcke definiert.

#### **Pfadböcke**

Durch Pfadblöcke innerhalb des Planschlüssels wird die automatisierte Planablage im Projektraum gesteuert. Für jede Planmanagement-Konfiguration muss in der Anwendung conjectPM Dokumentenmanagement eine Ordnerstruktur angelegt werden, in die Pläne abgelegt werden können. In unserem Beispiel wurde eine Planablagestruktur mit 2 Ebenen, Ebene 1 nach Leistungsphasen und Ebene 2 nach Verfassern in der Anwendung conjectPM Dokumentenmanagement definiert.

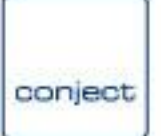

**Somit legen die Blöcke 2 und 3 fest in welchem dieser Ordner Pläne abgelegt werden.** Ein Plan mit der Planbezeichnung

UAE **ARC L1** X ARG AG 02 Freitext4 AC 4.pdf

wird somit im Projektraum im Ordner "**L1 – Leistungsphase 1**" in dessen Unterordner "**ARC - Architekt**" abgelegt. (zur Ordnerstruktur siehe Seite 8, Kapitel 7).

Änderungen in den Pfadblöcken (Block 2 und 3) erfordern zur korrekten Ablage der Pläne auch eine Anpassung der Ordnerstruktur.

#### **Kategorieblöcke**

Durch Kategorieblöcke innerhalb des Planschlüssels werden einem Plan beim Hochladen automatisch Kategoriewerte zugewiesen. Anhand der Kategoriewerte wie z.B. 4. Obergeschoss oder Grundriss, **können Sie Pläne mit der Filterfunktion des Planmanagements selektieren**. Sie können sich z.B. alle Grundrisse des 4. Obergeschoss herausfiltern.

Neben der vom System vorgegebenen Kategorisierung nach Planstatus, Ersteller der Revision, Erstellungsdatum der Revision und Dateityp des Plans, wurden in unserem Beispiel die Blöcke 2 bis 7 als Kategorieblöcke definiert. Somit ergeben sich zum Filtern von Plänen zusätzlich die Kategorien Verfasser, Phase, Bauteil, Planinhalt, Planart und Ebene\_Schnitt.

#### **Beispiel Planschlüssel mit 2 Pfadblöcken und 6 Kategorieblöcken**

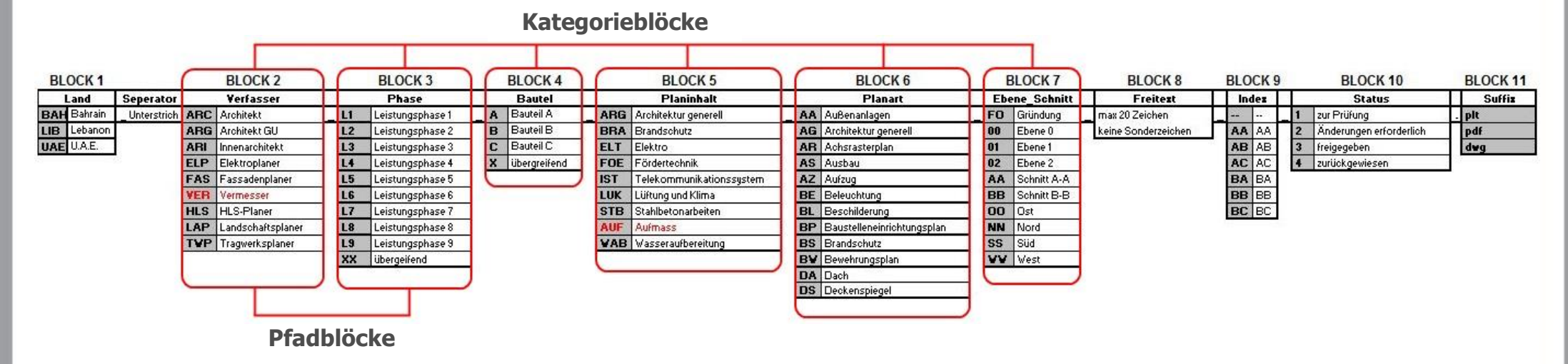

4 | S e i t e

# **2. Schritte für Anpassung des Planmanagements**

Zunächst ist es erforderlich, alle Änderungen zusammenzufassen, die in einem Projekt erfolgen sollen. In unserem Beispiel sind dies:

- Ein weiterer Verfasser (VER Vermesser) wird hinzugefügt
- Planinhalte werden um den Wert (AUF Aufmass) erweitert

#### **Nun gehen Sie wie folgt vor:**

- 1. Schritt: Ergänzen Sie die neuen Kategoriewerte.
- 2. Schritt: Ergänzen Sie die Blockwerte in den Blockdateien.
- 3. Schritt: Ergänzen Sie die Regeldateien für Kategorien.
- 4. Schritt: Ergänzen Sie die Regeldateien für Pfade. (Wenn die Änderung einen Pfadblock betrifft)
- 5. Schritt: Passen Sie die Ordnerstruktur an. (Wenn die Änderung einen Pfadblock betrifft)
- 6. Schritt: Laden Sie die angepassten Block- und Regeldateien wieder auf die Plattform.
- 7. Schritt: Prüfen Sie die Anpassungen durch einen Testupload.

**Die einzelnen Schritte werden im Folgenden genauer erklärt.**

## **3. Kategoriewerte ergänzen**

Da die Anpassungen in unserem Beispiel Kategorieblöcke betreffen, müssen Sie die entsprechenden Kategorien anpassen und die neuen Kategoriewerte hinzufügen.

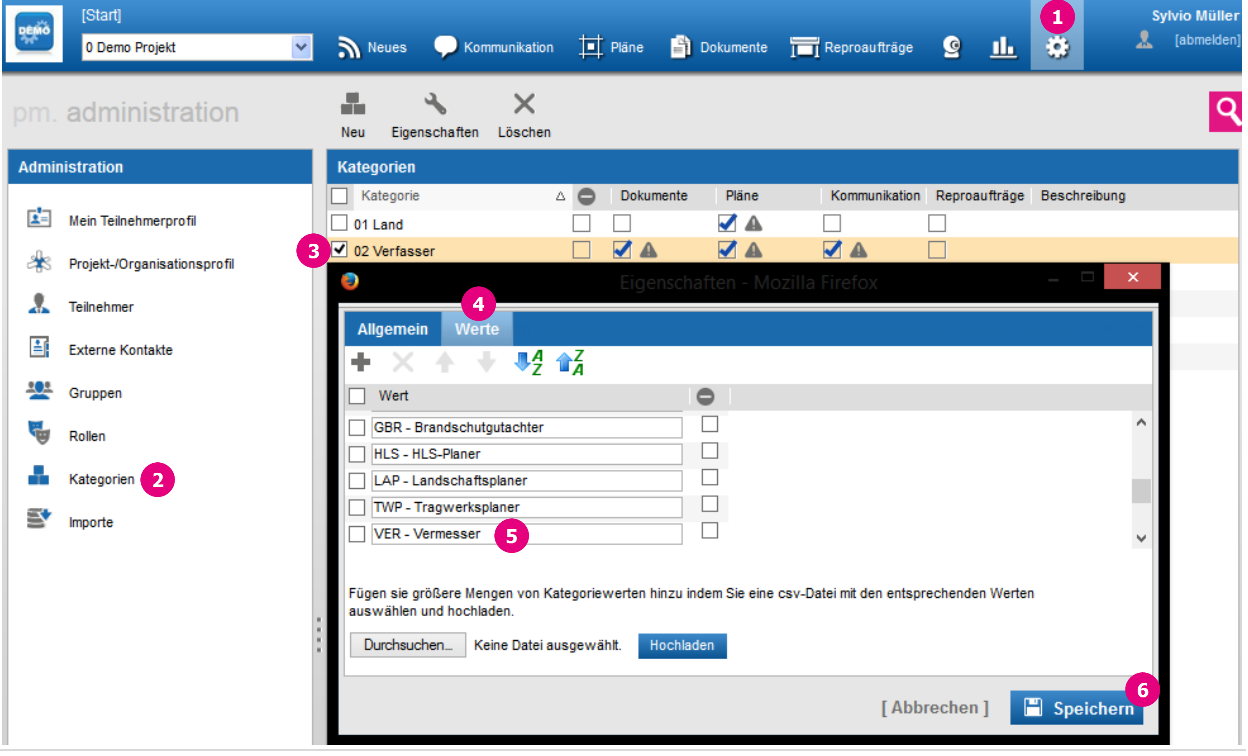

- 1. Gehen Sie in die Anwendung "**Administration**".
- 2. Wählen Sie hier den Menüpunkt "**Kategorien**".
- 3. Im rechten Fenster erscheinen alle bisher angelegten Kategorien. Markieren Sie nun die Kategorie, die Sie anpassen möchten (im Beispiel ist dies die Kategorie "Verfasser") und klicken Sie auf die Schaltfläche "**Eigenschaften**".
- 4. Klicken Sie auf dem Registerblatt "**Werte**" auf das **Plus** .
- 5. Am Enden der Liste wird eine neue Zeile für die Eingabe eines Wertes erzeugt. Geben Sie hier den neuen Wert "**VER - Vermesser**" ein. Bezüglich der Schreibweise der Kategoriewerte orientieren Sie sich bitte an den bereits bestehenden Werten.
- 6. Übernehmen Sie abschließend Ihre Änderungen mit "**Speichern**".

Verfahren Sie jetzt analog mit allen anderen Kategorien, die Sie anpassen müssen. In unserem Beispiel müssen Sie in der Kategorie "Planinhalt" den neuen Kategoriewert "**AUF - Aufmass**" einfügen.

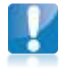

**Hinweis:** Sie können die Werte einer Kategorie auch schnell und bequem mit einer Datei im csv-Format importieren. Weitere Information finden Sie im Support-Portal unter:

<http://support.conject.com/entries/326009?locale=8>

#### **4. Blockwerte in den Blockdateien ergänzen**

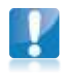

**Hinweis:** Für die folgenden Schritte benötigen Sie das Regelset, das alles csv-Dateien (Block- und Regeldateien) enthält. Das aktuelle Regelset können Sie als zip Datei in den Einstellungen des Planmanagements herunterladen <sup>1</sup>:

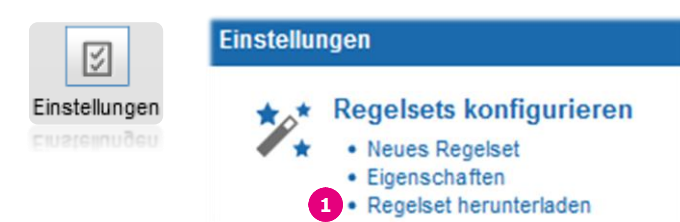

Für jeden Block, der im Planschlüssel definiert wurde, wurde im Regelset eine csv-Datei angelegt, welche die Blockwerte bzw. Kürzel und die Langtexte für die Benennung der Pläne beim Upload enthält. Durch das Einlesen der csv-Datei werden die gültigen Blockwerte (Kürzel) definiert.

Damit kann das System den Plannamen auf Übereinstimmung mit dem Planschlüssel prüfen. Bei unbekannten Kürzeln im Plannamen, die nicht in der Blockdatei enthalten sind, wird eine Fehlermeldung ausgeben.

In unserem Beispiel müssen in der Blockdatei 2 "**Verfasser**" der Blockwert "**VER**" und in der Blockdatei 5 "**Planinhalt**" der Wert "**AUF**" hinzugefügt

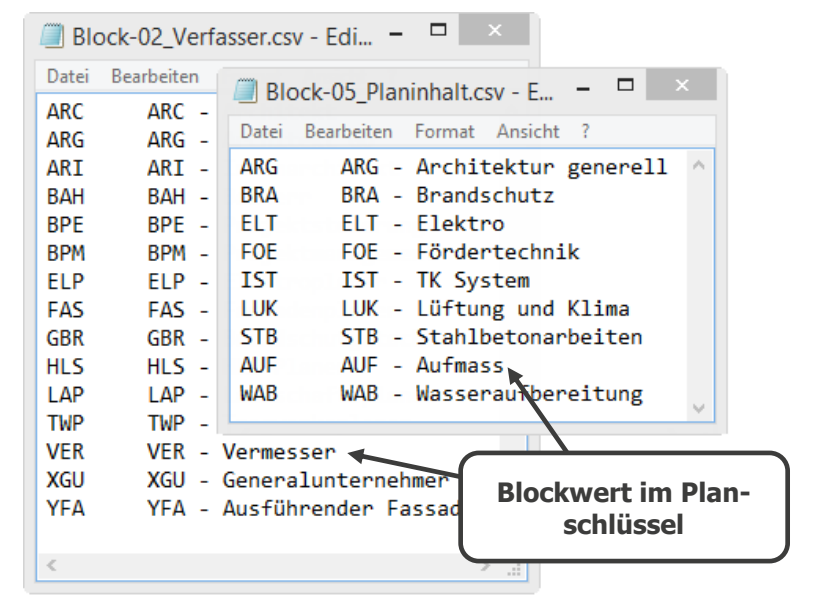

werden. Öffnen Sie hierzu die betreffenden Blockdateien mit einem Text-Editor und fügen den jeweiligen Wert hinzu.

**Hinweis:** Achten Sie darauf, dass die Blockwerte in den csv Blockdateien exakt mit der Schreibweise im Planschlüssel übereinstimmen, da dieser die Arbeitsgrundlage für die Projektteilnehmer ist, wie Pläne benannt und hochgeladen werden müssen.

### **5. Kategorieregeln anpassen**

Über Kategorieregeln werden Pläne beim Hochladen automatisch mit Kategoriewerten versehen. In den Regeldateien legen Sie fest, welcher Blockwert bzw. welches Kürzel im Planschlüssel welchem Kategoriewert zugeordnet wird.

In unserem Beispiel müssen Sie die Kategorieregel 2 für den "**Verfasser**" und die Kategorieregel 6 für den "**Planinhalt**" anpassen.

Zum Anpassen der Kategorieregeln öffnen Sie die entsprechenden Regeldateien in einem Text-Editor und fügen die neuen Werte hinzu. Ordnen dem neuen Blockwerten bzw. Kürzeln den jeweiligen Kategoriewert (siehe Kapitel 3) zu.

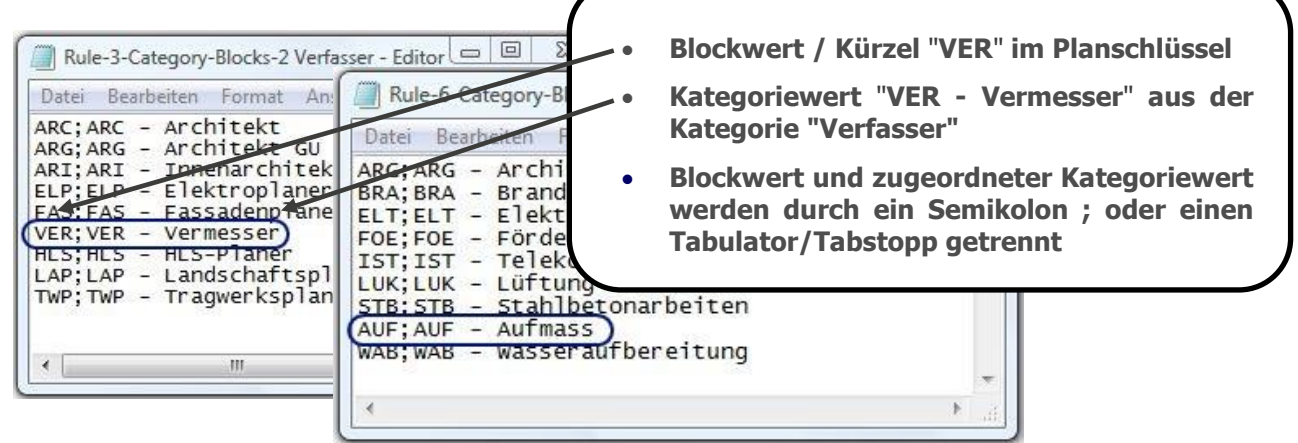

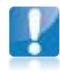

**Hinweis:** Achten Sie unbedingt darauf, dass die Schreibweise der Kategoriewerte (z.B. "VER - Vermesser") in der Kategorieregel mit der Schreibweise im Projektraum bei den Kategorien (siehe Kapitel 3) übereinstimmt. Beachten Sie, dass hinter den Werten **kein Leerzeichen** vorhanden ist.

# **6. Pfadregeln anpassen**

Über die Pfadregel werden Pläne beim Hochladen automatisch abgelegt. In den Regeldateien legen Sie fest, in welchem Ordner ein Plan abgelegt wird.

In unserem Beispiel müssen Sie die Pfadregel 2 für den "**Verfasser**" anpassen.

Zum Anpassen der Pfadregel öffnen Sie die entsprechende Regeldatei im Editor und fügen den neuen Wert hinzu. Ordnen dem neuen Blockwert bzw. Kürzel den Zielordner für die Ablage von Vermessungsplänen (siehe Kapitel 7) zu.

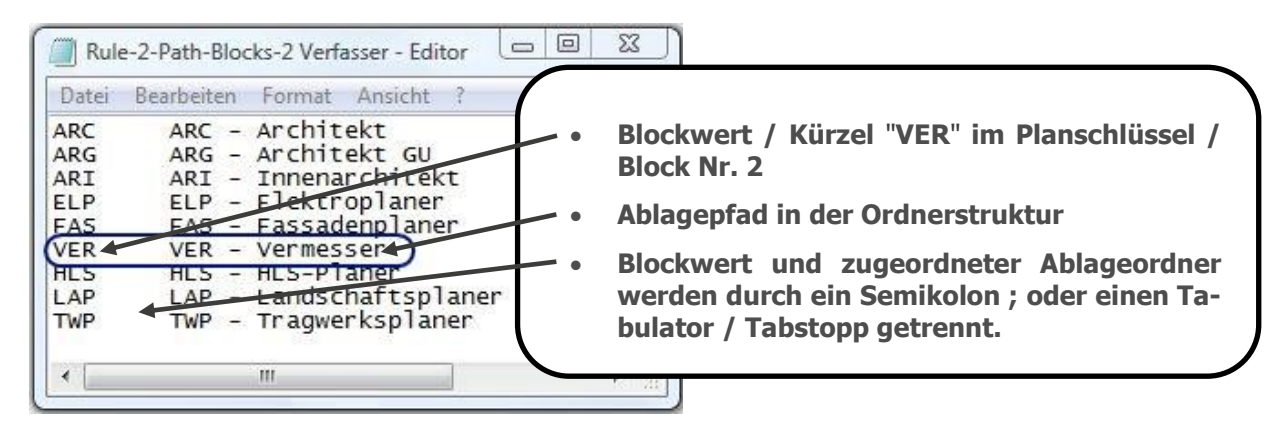

Im Beispiel-Projekt werden die Pläne in einer Ordnerstruktur mit 2 Ebenen, Ebene 1 nach Leistungsphasen und Ebene 2 nach Verfassern, abgelegt. In der Pfadregel 1 wird der Ablagepfad bis zur Leistungsphase festgelegt, z.B. der Ordner "90 Pläne/L1 - Leistungsphase 1".

Die Pfadregel 2 legt nur noch den Unterordner "VER - Vermesser" im Pfad "90 Pläne/L1 - Leistungsphase 1" fest in dem der Plan abgelegt wird. Aus diesem Grund muss in der Pfadregeln 2 nicht der gesamte Ablagepfad "90 Pläne/L1 - Leistungsphase 1/VER - Vermesser" angegeben werden.

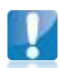

**Hinweis:** Achten Sie unbedingt darauf, dass die Schreibweise des Ablageordners (z.B. "VER - Vermesser") in der Pfadregel mit der Schreibweise des Ordnernamens im Projektraum in der Ordnerstruktur (siehe Kapitel 7) übereinstimmt. Beachten Sie, dass hinter den Werten **kein Leerzeichen** vorhanden ist.

# **7. Ordnerstruktur ergänzen**

Fügen Sie in der bestehenden Ordnerstruktur einen neuen Ordner für die Planablage des neuen Verfassers "**VER - Vermesser**" ein. In unserem Beispiel muss also der Unterordner "**VER - Vermesser**" in den Ordnern der einzelnen Leistungsphasen z.B. "0 - Projektentwicklung" und in allen anderen Ordern (Leistungsphasen) in denen der neue Verfasser tätig ist, erstellt werden.

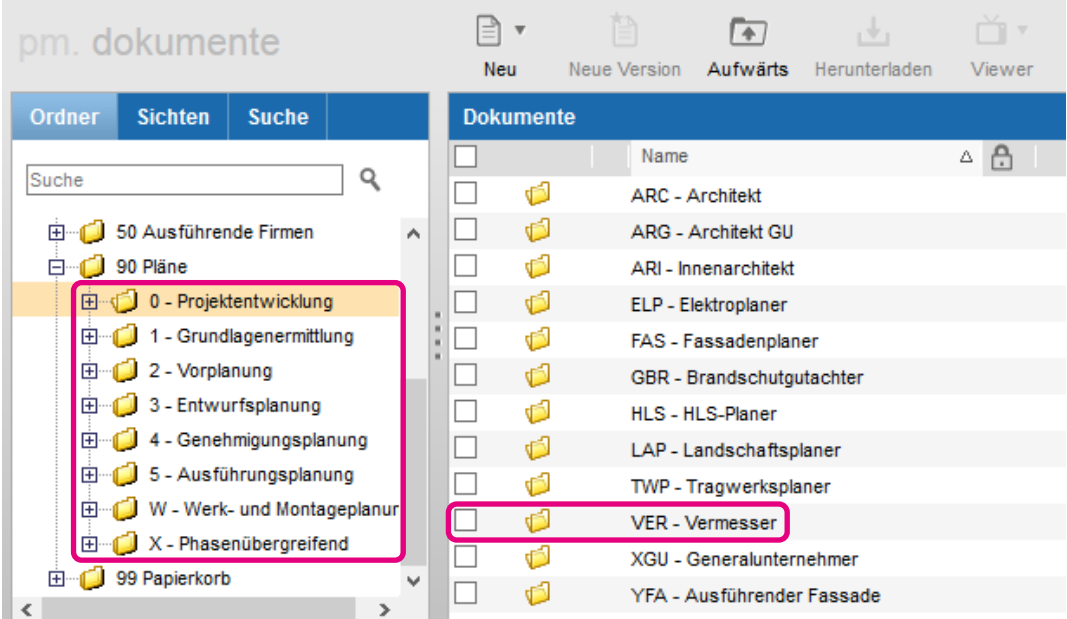

**Hinweis:** Wie Sie neue Ordner anlegen können, erfahren Sie im Support-Portal unter: <http://support.conject.com/entries/326211?locale=8>

Für den neuen Verfasser müssen Sie ggf. eine neue Gruppe anlegen und Rechte für diese Gruppe vergeben. Eine Anleitung und Hinweise hierzu finden Sie im Support-Portal unter:

<http://support.conject.com/entries/325862?locale=8>

<http://support.conject.com/entries/327266?locale=8>

# **8. Block- und Regeldateien einlesen**

Das aktuelle Regelset können Sie in den Einstellungen des Planmanagements editieren. Gehen Sie dazu in die Anwendung "**Planmanagement**" und wählen Sie hier den Punkt "**Einstellungen**".

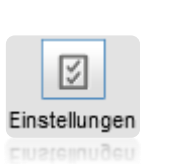

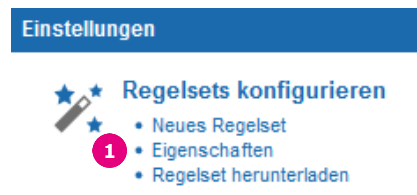

- 1. Klicken Sie auf "**Eigenschaften**".
- 2. Wechseln Sie im nächsten Fenster zur Registerkarte "**Blöcke**".
- 3. Aktivieren Sie den Radiobutton vor der Nummer des Blocks, den Sie einspielen möchten (im Beispiel Block 2).
- 4. Klicken dazu auf die Schaltfläche "**Durchsuchen …**".
- 5. Wählen Sie auf Ihrem Rechner die csv-Datei aus und klicken Sie auf "**Öffnen**".
- 6. Klicken Sie anschließend auf "**Werte hochladen**".
- 7. Beim Upload der Regeln verfahren Sie analog. Dazu wechseln Sie auf das Registerblatt "**Regeln**" und ersetzen die Regeln 2 für die Pfadregel und die Regel 4 für die Kategorieregel.
- 8. Klicken Sie abschließend auf "**Speichern**".

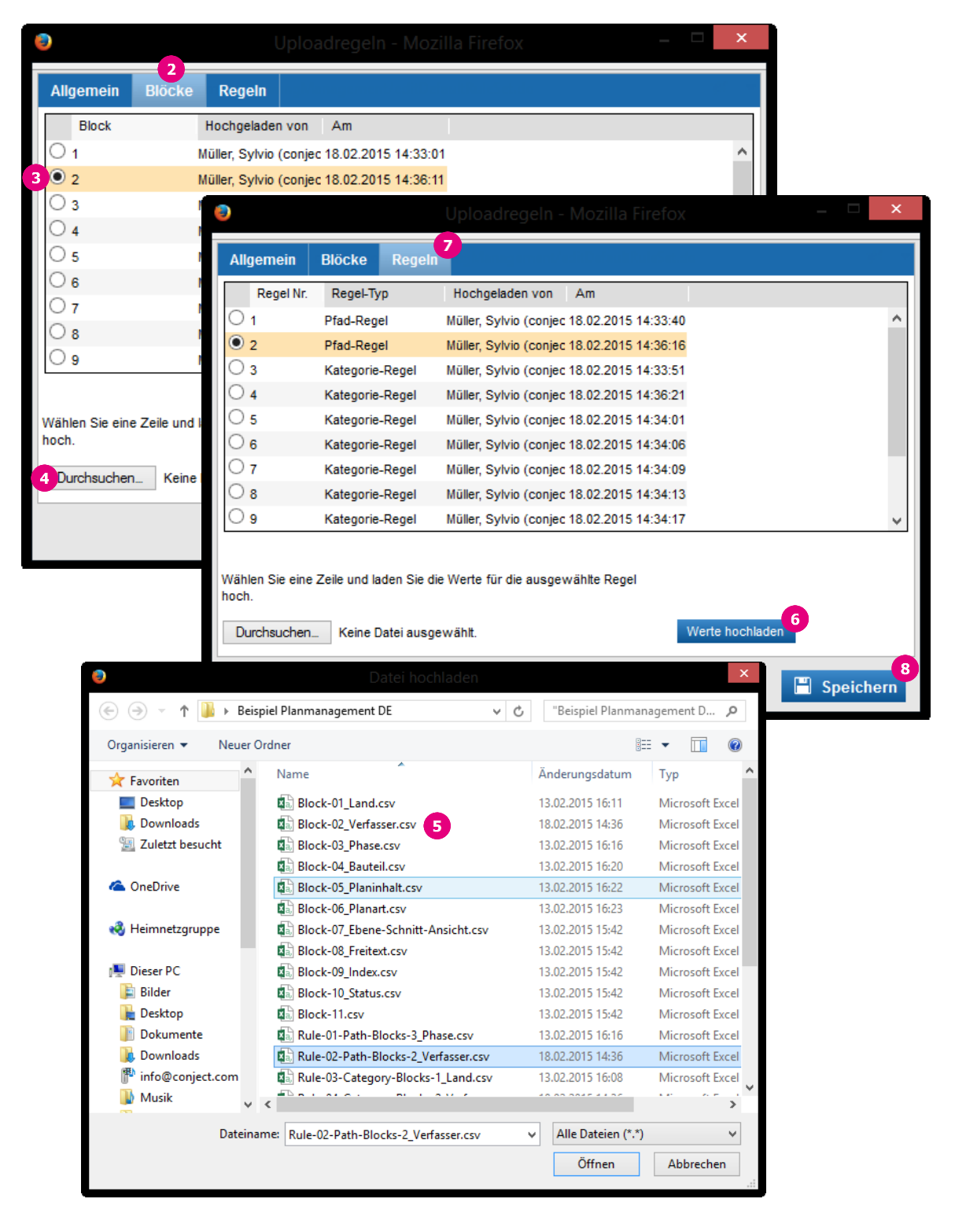

Bitte verfahren Sie nun genauso für den Upload der Werte des Blocks "**Planinhalt**" im Bsp. Block 5.

#### **Tipps zur Fehlervermeidung:**

• Bearbeiten Sie die csv Dateien mit einem Text-Editor. Klicken Sie dazu mit der rechten Maustaste auf die Datei und wählen Sie die Option "**Öffnen mit**" und dann "**Editor**" (Windows Text-Editor).

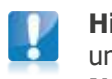

**Hinweis:** Wenn Sie die csv Dateien mit Excel öffnen, kann es passieren dass Excel Werte umformatiert, z.B. wird 001 zu 1. **Wir empfehlen Ihnen als Text-Editor die Freeware Notepad++.**

- Führen Sie einen Testupload mit den neuen Planschlüsselwerten VER und AUF durch, um sicherzustellen dass der Upload für die Planer einwandfrei funktioniert.
- Die Bezeichnungen in den Blöcken und Regeln muss zu 100% mit den Kategoriewerten und Ordnernamen im Projektraum übereinstimmen. Am besten Sie kopieren sich den Wert immer wieder an die entsprechenden Stellen (Kategorie, csv Dateien, Ordner im Dokumentenmanagement, Planschlüssel).
- **Nichts vergessen?** Haben Sie die Kategorien, Blöcke, Regeln und Ordner aktualisiert?
- Aktualisieren Sie das Planschlüssel-Dokument (meistens ist dies eine Excel Datei oder ein PDF) im Projektraum und informieren Sie alle Teilnehmer.